УДК 004

ż

# **Создание онлайн тестирования при помощи сервиса Simpoll**

*Чингалаев Сергей Алексеевич*

*Приамурский государственный университет им. Шолом-Алейхема Студент*

### **Аннотация**

Целью данной статьи является создание онлайн теста при помощи сервиса Simpoll. В этой статье будет продемонстрирована возможность использования сервиса Simpoll в качестве инструмента для создания интерактивного онлайн теста.

**Ключевые слова:** Simpoll, тест, программа, обучение, конструктор.

## **Create online testing using the Simpoll service**

*Chingalaev Sergey Alekseevich Sholom-Aleichem Priamursky State University Student*

## **Abstract**

The purpose of this article is to create an online test using the Simpoll service. This article will demonstrate the possibility of using the Simpoll service as a tool for creating an interactive online test.

**Keywords:** Simpoll, test, program, training, constructor.

Simpoll – конструктор опросов, анкет, тестов и форм обратной связи. Имеет простой интерфейс и широкие возможности. В данном сервисе имеется возможность отследить качество выполнения заданий.

Цель исследования: создание онлайн теста при помощи сервиса Simpoll.

Статья Д.М.Ефимовой и С.В.Ермолаева посвящена комплексному исследованию специальных сайтов, предоставляющих возможность проведения интернет-опроса. На основе данного анализа предлагаются рекомендации по выбору сайта с целью улучшения восприятия анкеты, правильности проведения самого процесса анкетирования и удобства распространения опросного листа среди респондентов, а также приводятся рекомендации по повышению процента откликов при заполнении анкеты респондентами. [1]. Статья Н.Е. Пост посвящена проблеме организации онлайн-опросов удовлетворенности предоставления образовательных услуг, реализуемых в рамках ФГОС ДО. [2]. Статья Ю.В. Беликовой посвящена сравнительному анализу различных платных сервисов для создания и проведения онлайн опросов. Для этого рассмотрены общие характеристики сервисов, их ограничения и стоимость. Это позволило определить основные

факторы, которые важны при выборе сервиса и влияют на его стоимость. Указаны преимущества и недостатки онлайн опросов. Преимуществами онлайн опросов является возможность достичь труднодоступные группы населения, экономию времени и оперативность обработки результатов, дешевизна. [3] Я.А. Полин, Е.А. Гордей, И.В. Ананченко в своей статье провели сравнительный анализ сервисов, которые позволяют создавать и проводить различные онлайн опросы, описаны недостатки и преимущества каждого сервиса. [4].

Для того, чтобы начать работу с сервисом Simpoll для начала нужно зайти на его официальный сайт https://simpoll.ru/, далее следует пройти этап регистрации, для этого нажмите на ссылку «Войти» (Рис.1).

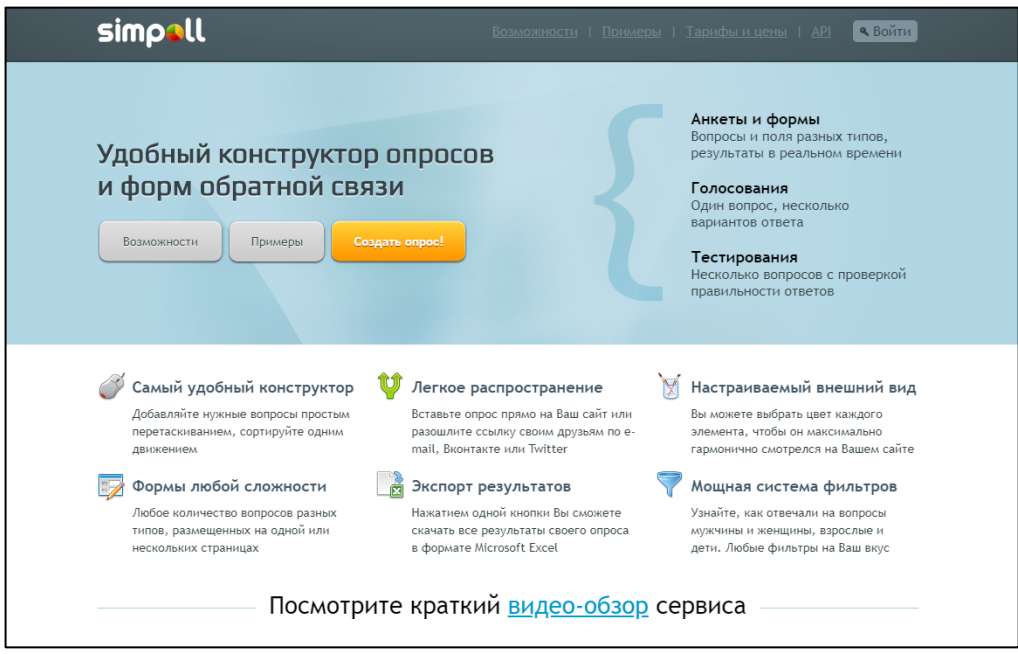

Рис.1. Официальный сайт Simpoll

Необходимо создать свой аккаунт, введя свои данные. После чего необходимо будет произвести идентификацию через электронную почту Рис.2).

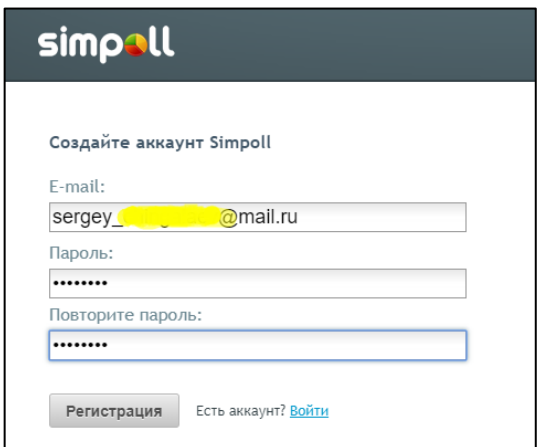

Рис. 2. Создание аккаунта

В следующем окне будет предложено начать работу с сервисом. Для этого нажмите на соответствующую кнопку «Создать опрос» (Рис.3).

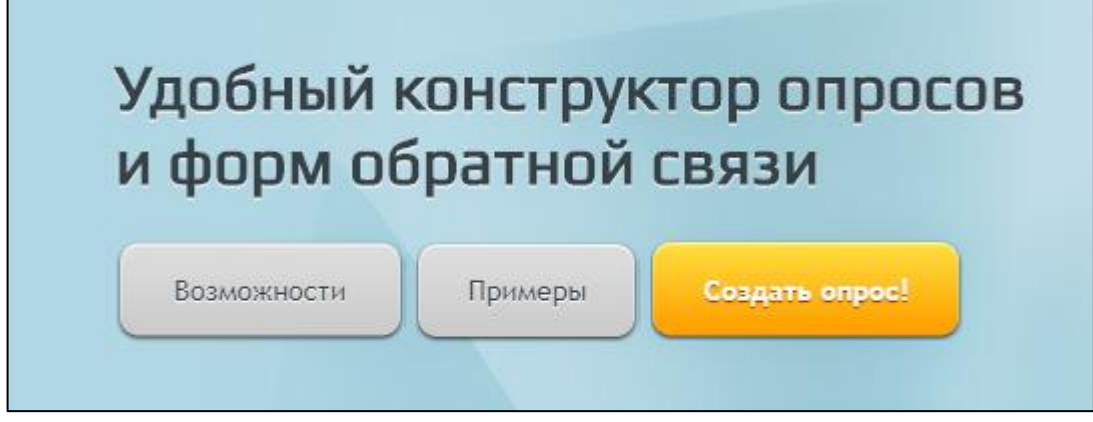

Рис.3. Страница начала работы

Если использовать этот сервис впервые, то в окне «Мои формы» появится сообщение о том, что раннее не было создано каких-либо тестов на данном аккаунте. Для того, чтобы продолжить и создать тест необходимо перейти по ссылке «создать форму» (Рис. 4).

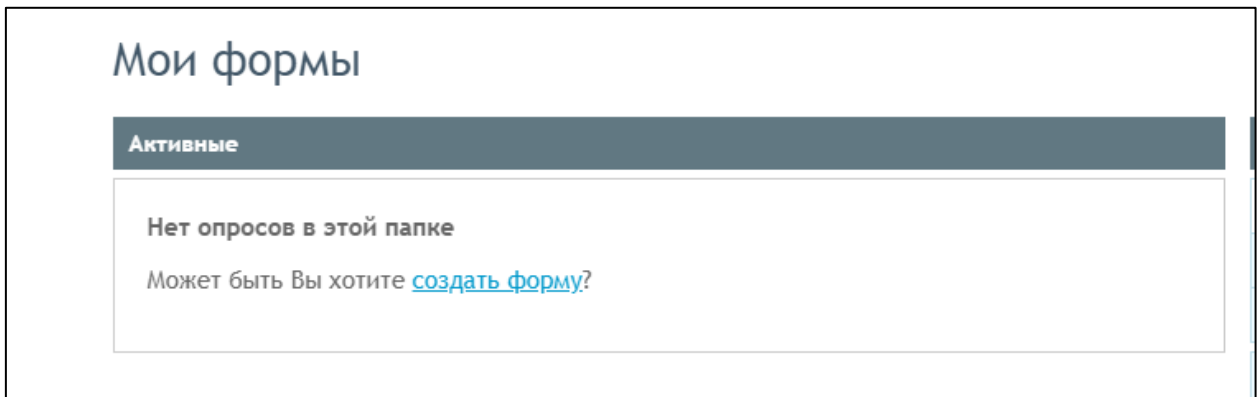

Рис.4. Мои формы

Далее необходимо ввести название формы. То есть наименование будущего теста (Рис. 5).

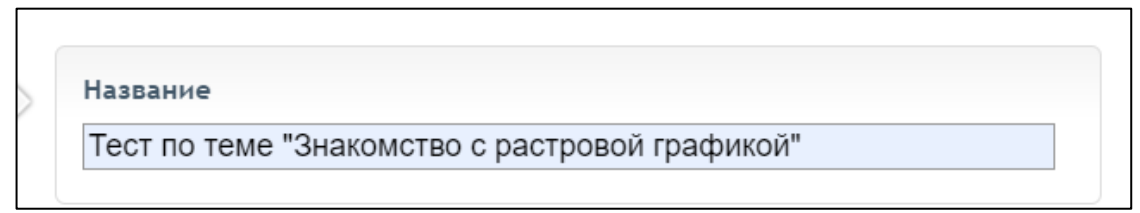

# Рис.5. Наименование

Следующим этапом вам будет предложено выбрать срок активности данного теста (Рис. 6).

Срок активности По окончании срока форма будет закрыта, но результаты будут доступны всегда Срок можно будет изменить в настройках в любое время © Не ограничен © 1 неделя ® 2 недели © Месяц

Рис.6. Срок активности

Существует возможность выбора того, будет ли тест показан всем желающим, либо только потенциальным участникам (Рис.7).

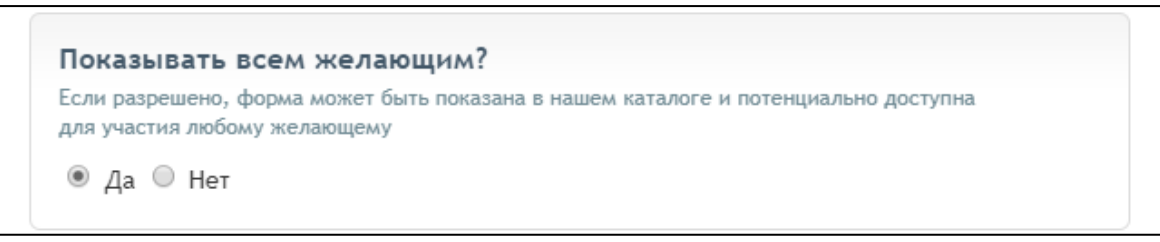

Рис.7. Доступ к просмотру

Сервис предоставляем на выбор возможность использования шаблонов, каждый из которых можно предварительно просмотреть. Для того, чтобы создать свой собственный тест – необходимо выбрать «Чистый лист». После выбора нажимаем «Продолжить» (Рис.8).

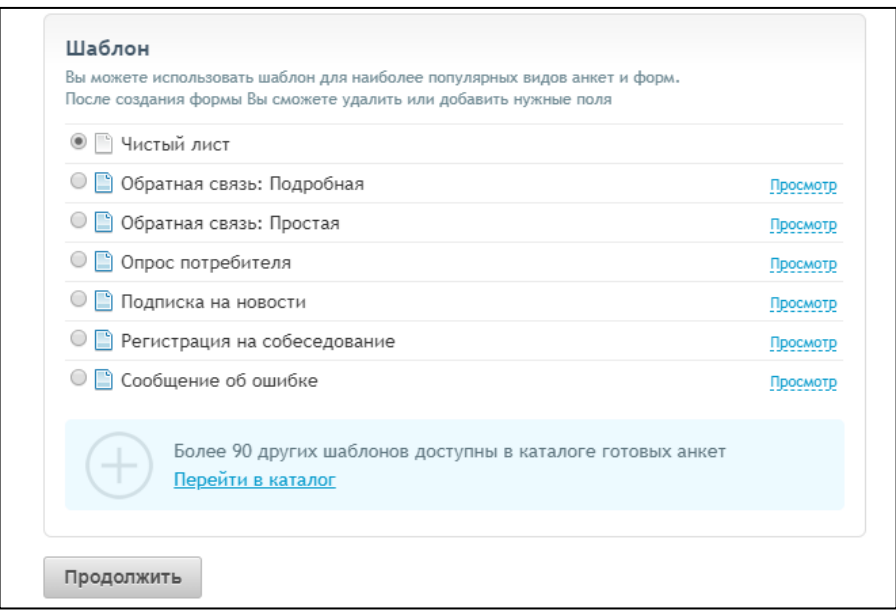

Рис.8. Шаблоны

После введения основных параметров переходим в режим редактирования теста, где появляется возможность для использования большого количества инструментов (Рис.9).

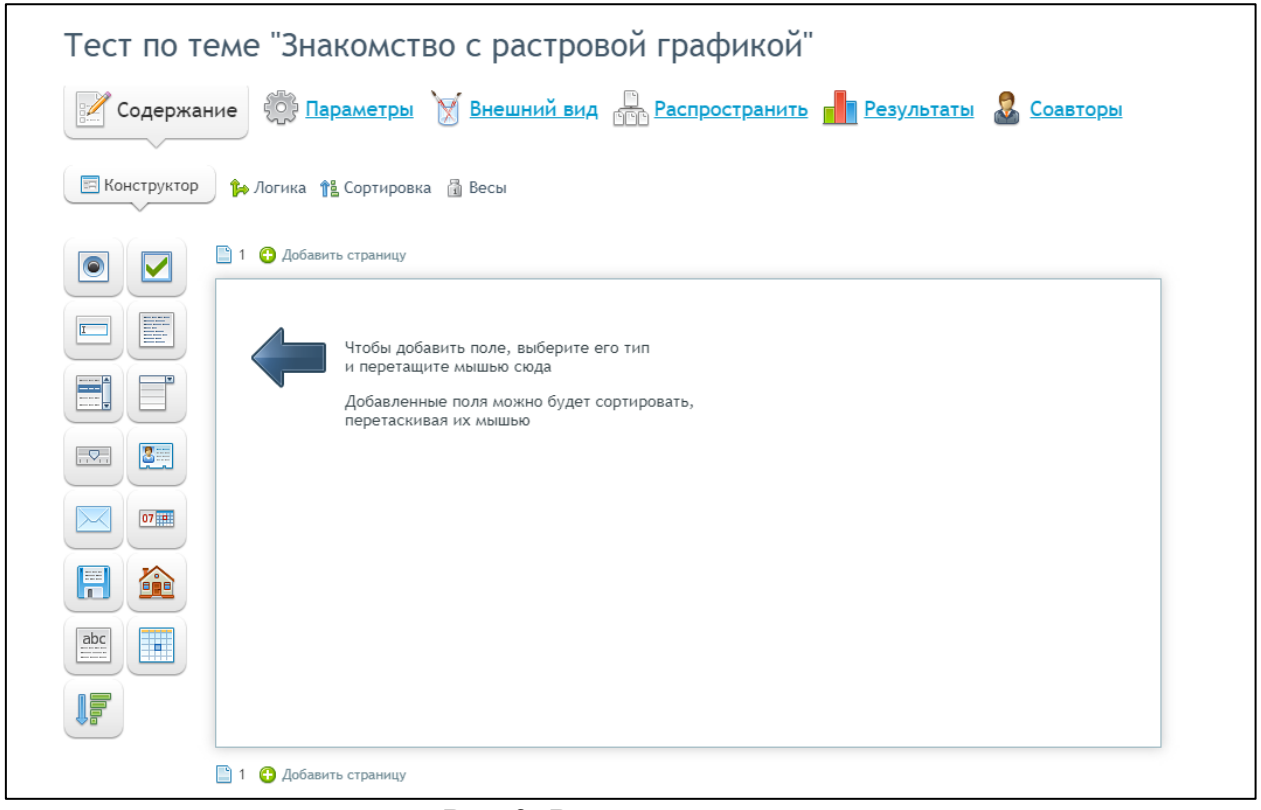

Рис.9. Редактор тестов

Для того, чтобы тест не был анонимным, перетаскиваем иконку с наименованием «Имя респондента» в рабочее поле. Таким образом данный модуль будет добавлен (Рис.10).

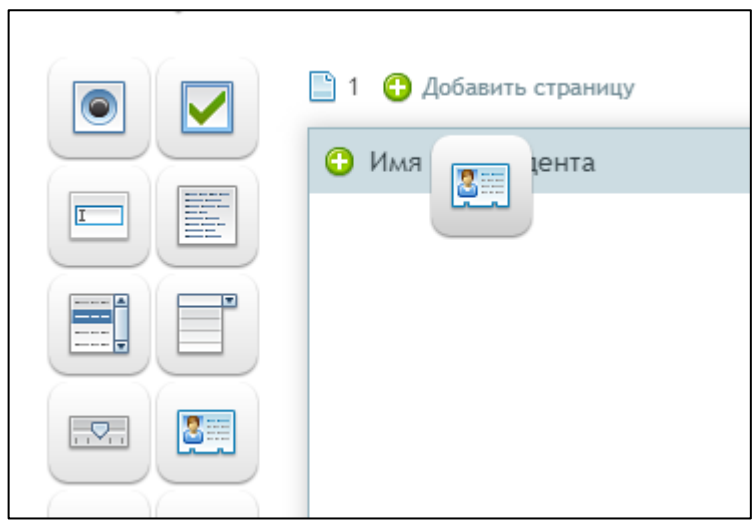

Рис.10. Добавление модуля

В данном модуле выбираем, какие данные требуются от респондента. Ставим галочку «Обязателен», чтобы ученик обязательно указывал свои данные (Рис.11).

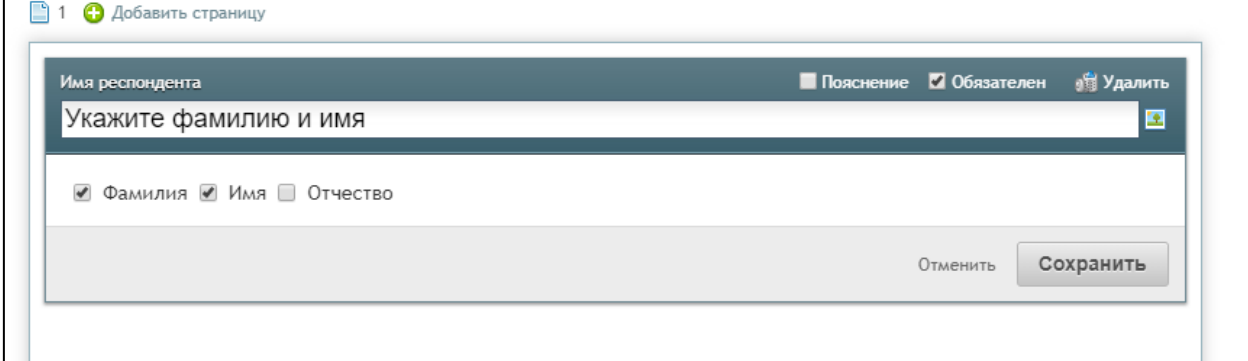

Рис.11. Имя респондента

В конечном итоге данный модуль будет выглядеть следующим образом (Рис.12).

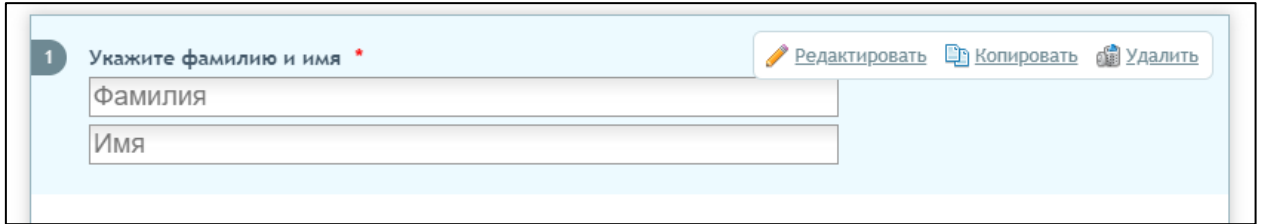

Рис.12. Готовый модуль авторизации респондента

Далее создаем новую страницу с помощью «Добавить страницу» и перетаскиваем иконку «Выбор одного варианта» для создания тестового вопроса с одним правильным вариантом ответа (Рис.13).

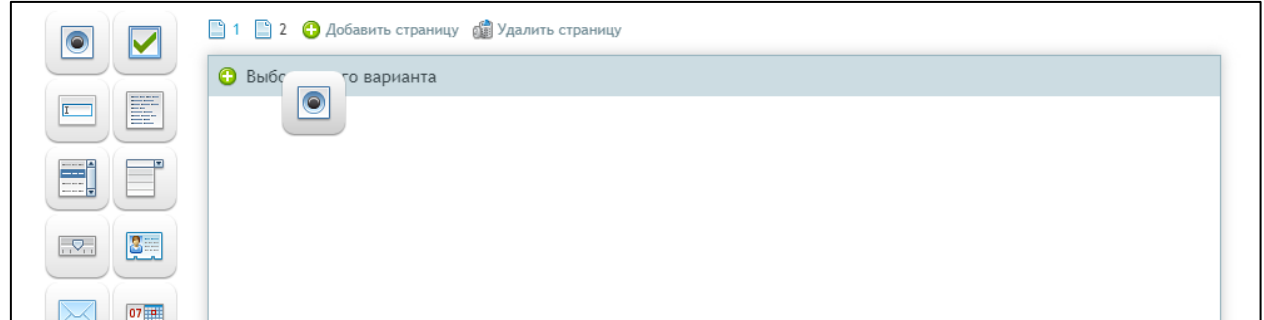

Рис.13. Выбор одного варианта

Следующим шагом заполняем форму вопроса. Правильным вариантом ответа будет являться тот, что указан первым, поэтому ставим галочку «Перемешивать варианты при выходе», чтобы вопросы перемешивались случайным образом. (Рис.14).

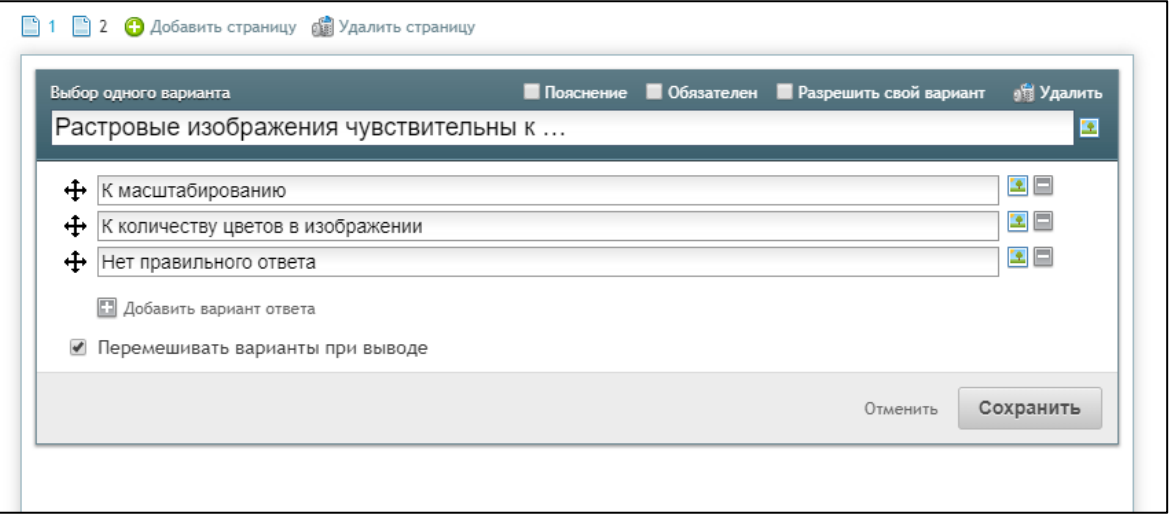

Рис.14. Составление вопроса

Предусмотрена возможность добавление изображения для вопросов, которым необходима визуализация. Необходимо выбрать файл, после чего нажать «Загрузить» (Рис.15).

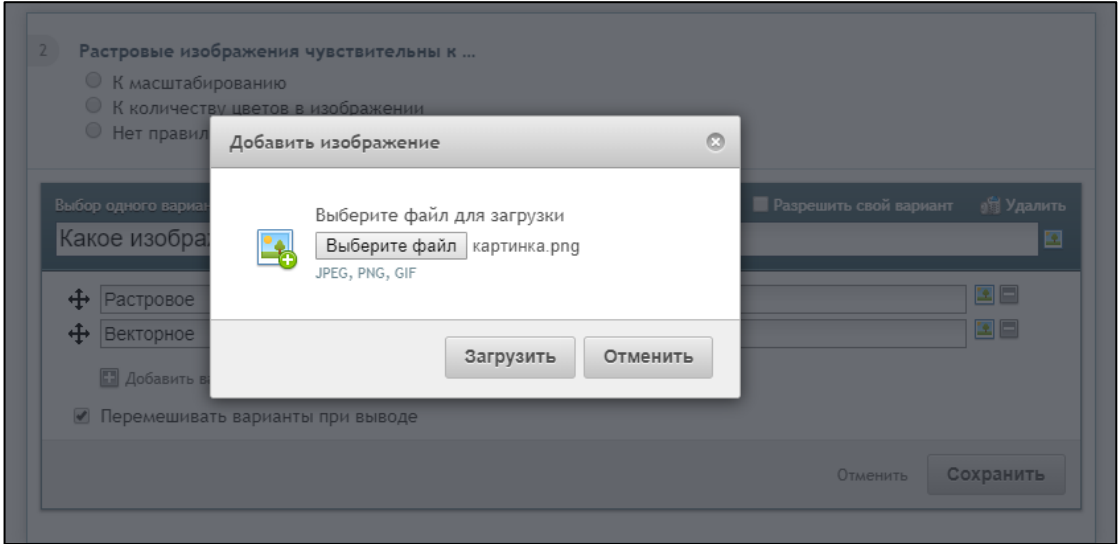

Рис.15. Добавление изображения

После добавления изображения тестовый вопрос будет выглядеть следующим образом (Рис.16).

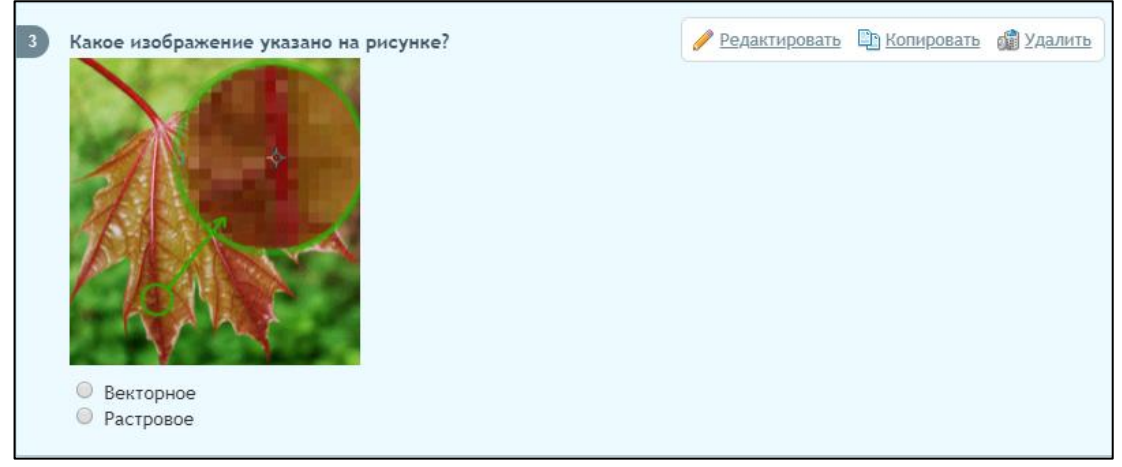

Рис.16. Вопрос с визуализацией

После завершения редактирования заданий для теста переходим в раздел «Параметры». В данном разделе можно выбрать основные настройки для теста (Рис.17).

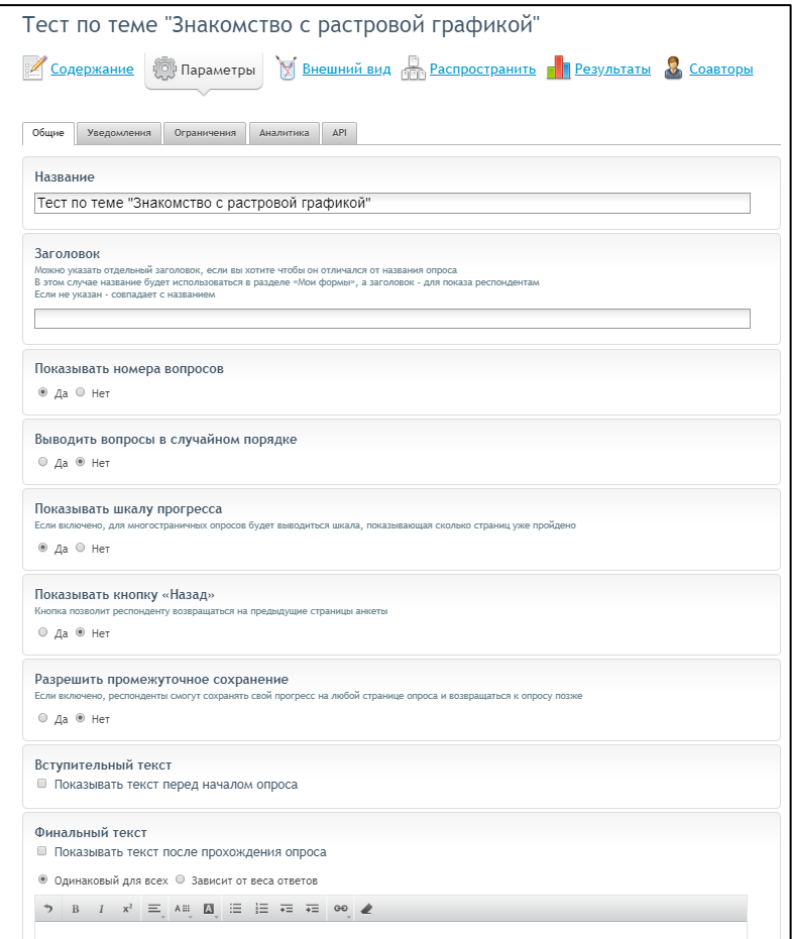

Рис.17. Параметры

Во вкладке «Внешний вид» можно выбрать графическую тему для созданного теста. Для этого выбираем тему и нажимаем «Сохранить» (Рис.18).

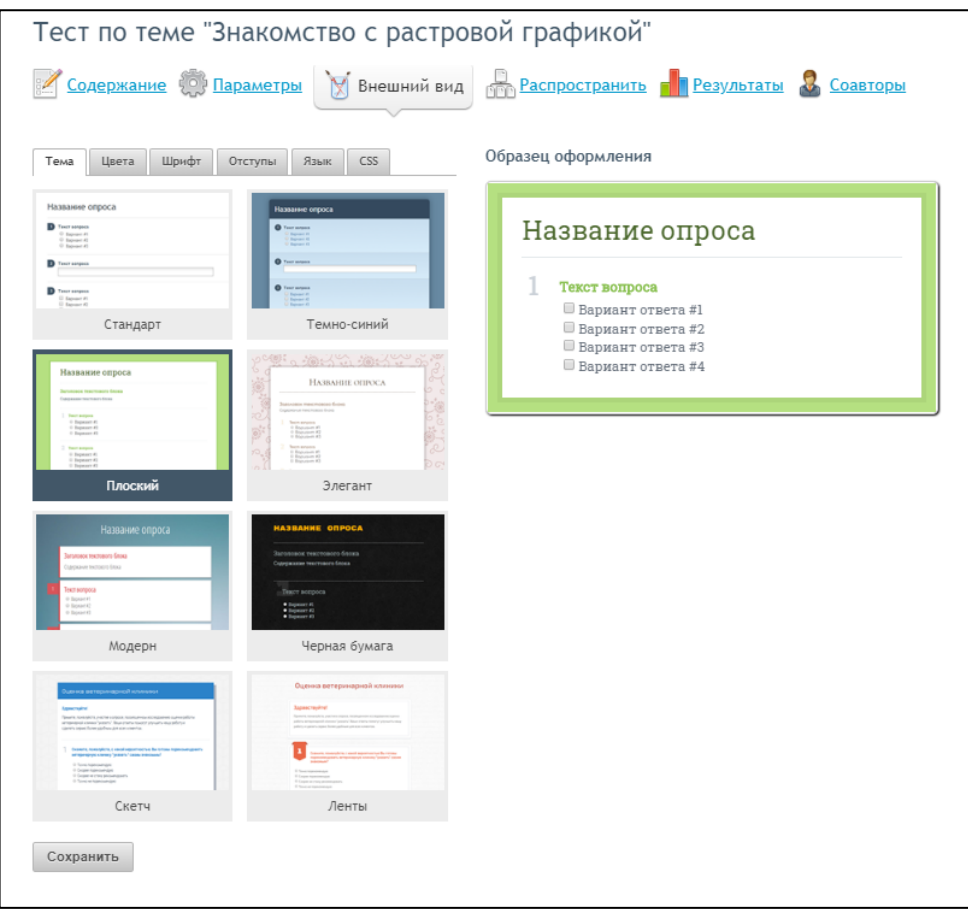

Рис.18. Видео

Далее выбираем способ распространения данного теста. Есть несколько вариантов как это можно сделать. Создадим прямую ссылку на данный тест, для этого переходим во вкладку «Прямая ссылка» (Рис.19).

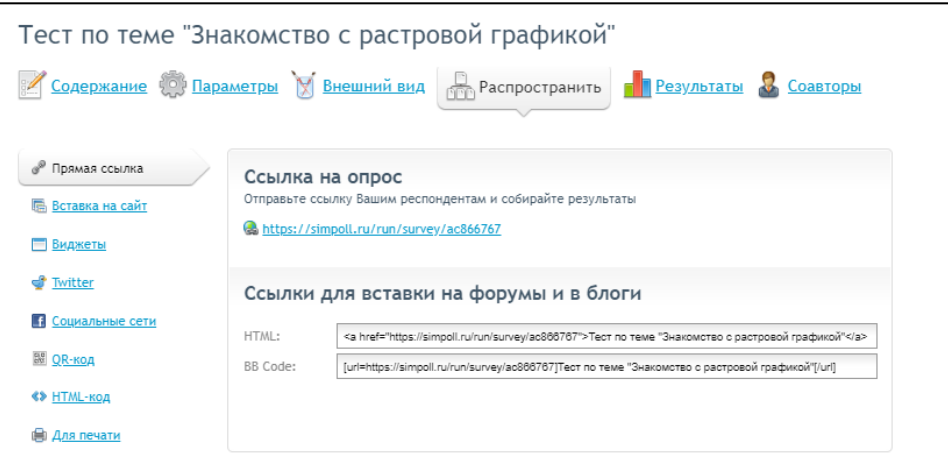

Рис.19. Распространение

Во вкладке «Результаты» можно посмотреть список и результаты участников, которые проходили тест (Рис.20).

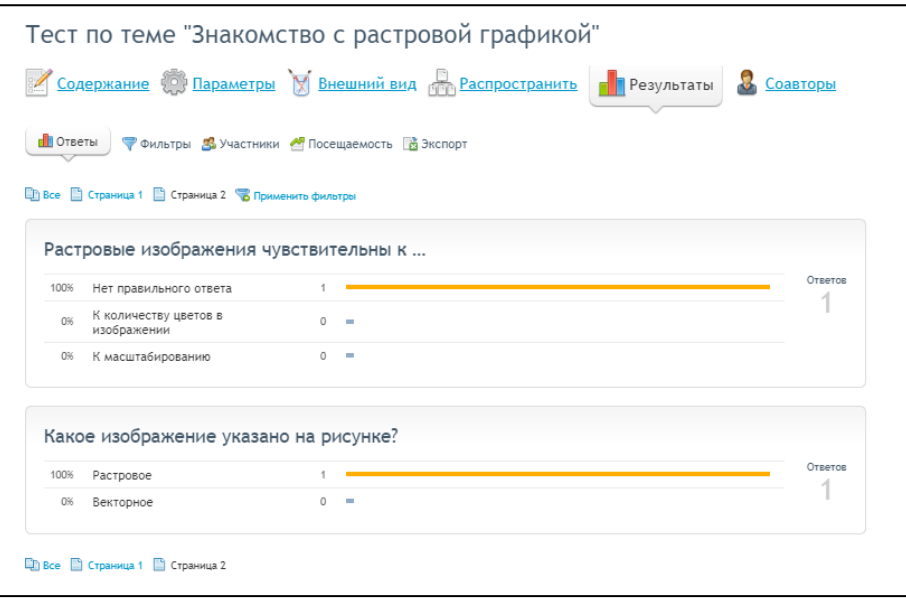

Рис.20. Результаты

Готовый онлайн тест будет выглядеть следующим образом после перехода по ссылке теста: (Рис.21).

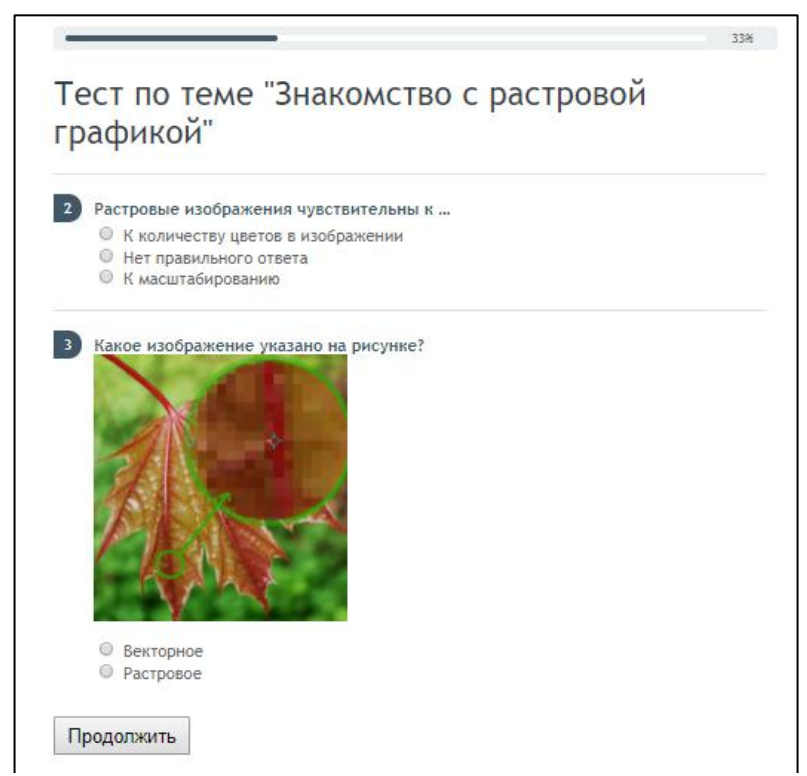

Рис.21. Готовый тест

Получать ответы на тест можно как по электронной почте, которая была использована при регистрации, так и на дополнительную, указав ее «Дополнительного адреса E-mail» (Рис.22).

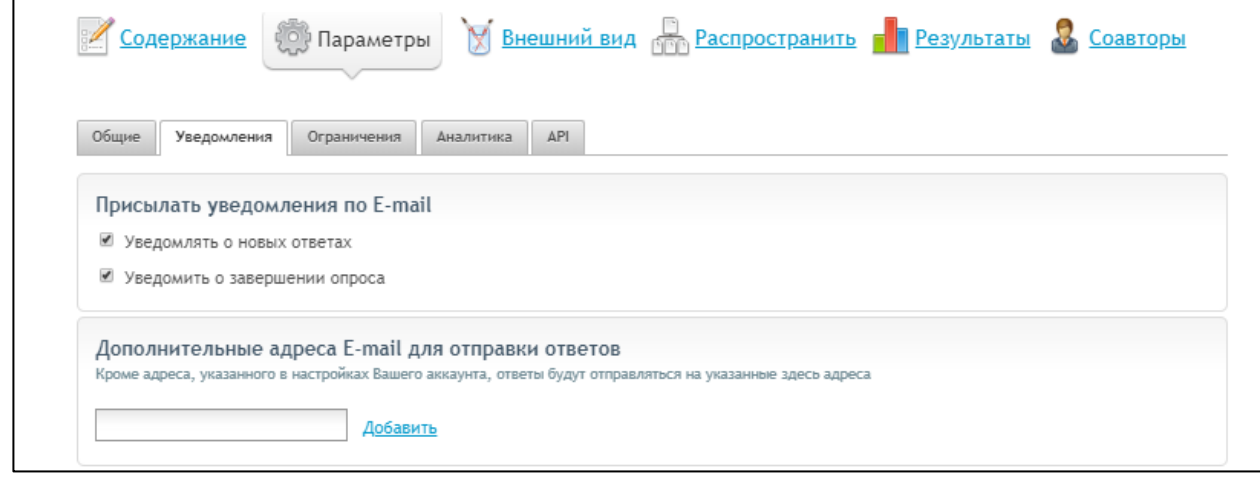

Рис.22. Уведомления

После прохождения участниками теста на электронную почту будет прислано письмо с отчетом о прохождении теста каждым участником (Рис.23).

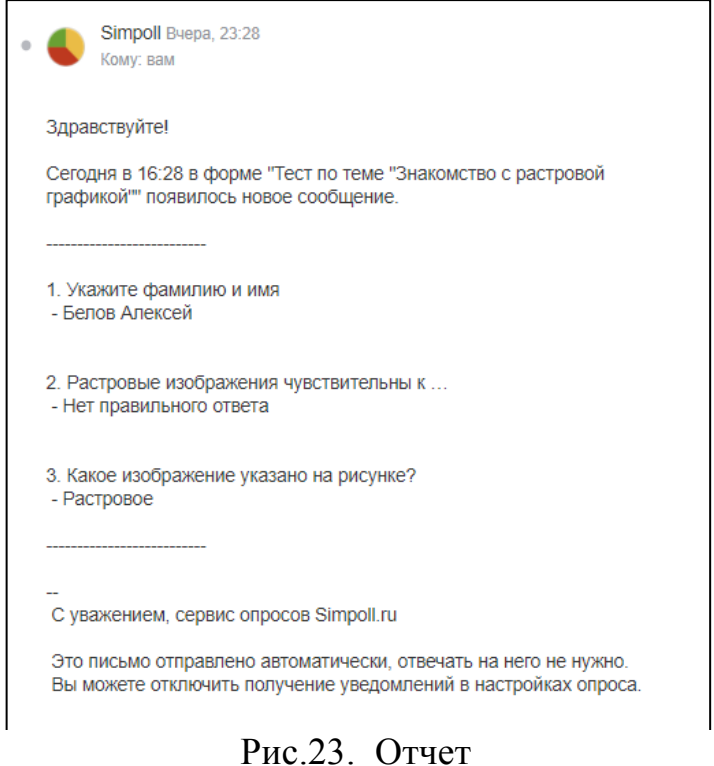

В этой статье был создан онлайн тест при помощи сервиса Simpoll.

#### **Библиографический список**

1. Ефимова Д.М., Ермолаев С.В. Сравнительный анализ сервисов для продвижения опроса в сети интернет // Вестник Российского экономического университета им. Г.В. Плеханова. 2014. № 1-2 (9). С. 88- 95.

- 2. Пост Н.Е. Анализ сервисов проведения онлайн-опросов // Актуальные проблемы развития среднего и высшего образования ХII межвузовский сборник научных трудов. 2016. С. 63-66.
- 3. Беликова Ю.В. Сравнительный анализ сервисов для проведения онлайн опросов // Актуальные научные исследования в современном мире. 2016.  $N<sub>2</sub>$  5-4 (13). C. 36-41.
- 4. Полин Я.А., Гордей Е.А., Ананченко И.В. Cравнительный обзор сервисов для создания онлайн опросов // Синергия Наук. 2017. № 15. С. 367-371.